#### **Copyright © 2010 ZTE CORPORATION.**

#### **All Rights Reserved**

Your Vodafone 546 is made exclusively for Vodafone by ZTE CORPORATION. No part of this manual may be reproduced or transmitted in any form or by any means without prior written consent of ZTE CORPORATION.

#### **Trademarks**

Vodafone and the Vodafone logos are trademarks of the Vodafone Group.

#### **Notice**

The information in this manual is subject to change without notice. Every effort has been made in the preparation of this manual to ensure accuracy of the contents, but all statements, information, and recommendations in this manual do not constitute a warranty of any kind, expressed or implied. Please read the Product Safety Information carefully to ensure the correct and safe use of your mobile phone.

#### **ZTE CORPORATION Address:**

ZTE Deutschland GmbH, Am Seestern 18, 40547 Düsseldorf, Germany NO. 55, Hi-tech Road South, Shenzhen, P.R.China **Postal Code:** 518057 **Website:** http://www.zte.com.cn

**Release:** V1.0.0

# **Product Safety Information**

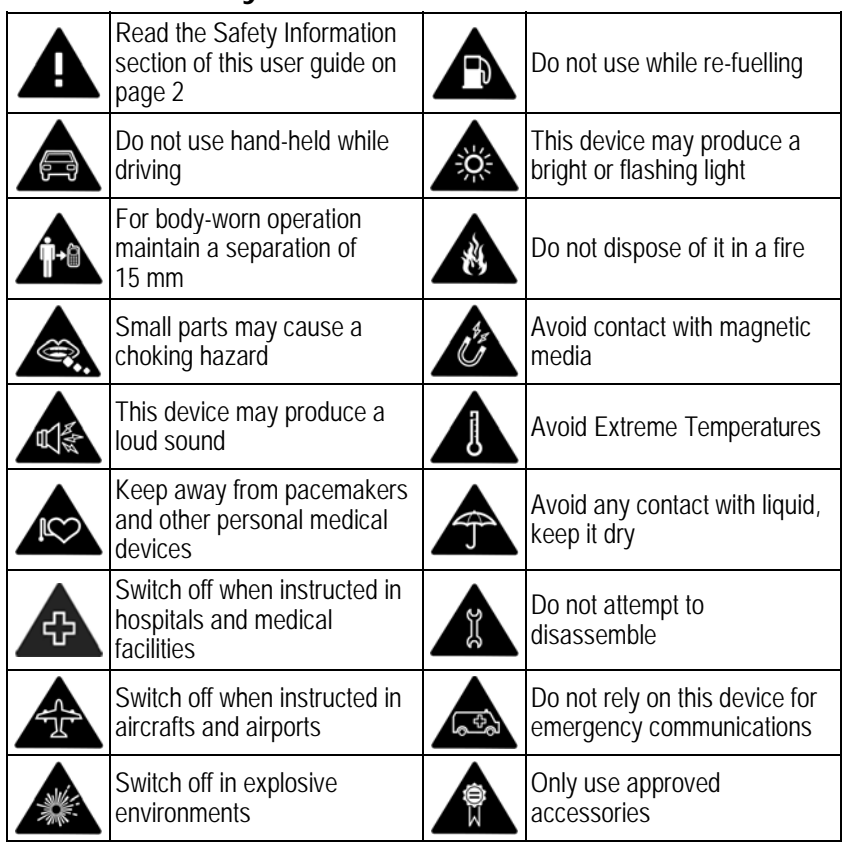

## **RF Exposure**

Your phone contains a transmitter and a receiver. When it is ON, it receives and transmits RF energy. When you communicate with your phone, the system handling your call controls the power level at which your phone transmits.

## **Specific Absorption Rate (SAR)**

Your mobile device is a radio transmitter and receiver. It is designed not to exceed the limits for exposure to radio waves recommended by international guidelines. These guidelines were developed by the independent scientific organisation ICNIRP and include safety margins designed to assure the protection of all persons, regardless of age and health.

The guidelines use a unit of measurement known as the Specific Absorption Rate, or SAR. The SAR limit for mobile devices is 2 W/kg and the highest SAR value for this device when tested at the ear was 0.506 W/kg\*. As mobile devices offer a range of functions, they can be used in other positions, such as on the body as described in this user quide\*\*.

As SAR is measured utilising the device's highest transmitting power, the actual SAR of this device while operating is typically below that indicated above. This is due to automatic changes to the power level of the device to ensure it only uses the minimum power required to communicate with the network.

\*The tests are carried out in accordance with **[EN50360-2001]**, **[EN62209-1:2006]** and **[IEC 62209-2:2008(106/162/CDV)]**.

\*\* Please see page 3 about body worn operation.

### **Body worn operation**

Important safety information regarding radiofrequency radiation (RF) exposure. To ensure compliance with RF exposure guidelines the phone must be used with a minimum of 15 mm separation from the body.

Failure to observe these instructions could result in your RF exposure exceeding the relevant guideline limits.

## **Limiting exposure to radio frequency (RF) fields**

For individuals concerned about limiting their exposure to RF fields, the World Health Organisation (WHO) provides the following advice:

Precautionary measures: Present scientific information does not indicate the need for any special precautions for the use of mobile phones. If individuals are concerned, they might choose to limit their own or their children's RF exposure by limiting the length of calls, or using 'hands-free' devices to keep mobile phones away from the head and body.

Further information on this subject can be obtained from the WHO home page http://www.who.int/peh-emf WHO Fact sheet 193: June 2000.

## **Regulatory information**

The declaration of RoHS compliance, EC declaration of conformity and FCC compliance statement can be found on page 47 to page 52.

## **Distraction**

## **Driving**

Full attention must be given to driving at all times in order to reduce the risk of an accident. Using a phone while driving (even with a hands free kit) causes distraction and can lead to an accident. You must comply with local laws and regulations restricting the use of wireless devices while driving.

### **Operating machinery**

Full attention must be given to operating the machinery in order to reduce the risk of an accident.

4

## **Product Handling**

You alone are responsible for how you use your phone and any consequences of its use.

You must always switch off your phone wherever the use of a phone is prohibited. Use of your phone is subject to safety measures designed to protect users and their environment.

- Always treat your phone and its accessories with care and keep it in a clean and dust-free place.
- Do not expose your phone or its accessories to open flames or lit tobacco products.
- Do not expose your phone or its accessories to liquid, moisture or high humidity.
- Do not drop, throw or try to bend your phone or its accessories.
- Do not use harsh chemicals, cleaning solvents, or aerosols to clean the device or its accessories.
- Do not paint your phone or its accessories.
- Do not attempt to disassemble your phone or its accessories, only authorised personnel must do so.
- Do not expose your phone or its accessories to extreme temperatures, minimum –[5] and maximum +[50] degrees Celsius.
- Please check local regulations for disposal of electronic products.

Do not carry your phone in your back pocket as it could break when you sit down.

## **Small Children**

Do not leave your phone and its accessories within the reach of small children or allow them to play with it.

They could hurt themselves or others, or could accidentally damage the phone. Your phone contains small parts with sharp edges that may cause an injury or which could become detached and create a choking hazard.

## **Demagnetisation**

To avoid the risk of demagnetisation, do not allow electronic devices or magnetic media close to your phone for a long time.

## **Electrostatic discharge (ESD)**

Do not touch the SIM card's metal connectors.

### **Power supply**

Do not connect your device to the power supply or switch it on until instructed to do so in the installation instructions.

### **Antenna**

Do not touch the antenna unnecessarily.

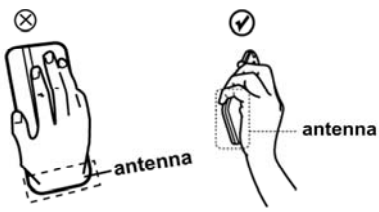

### **Normal use position**

When placing or receiving a phone call, hold your phone to your ear, with the bottom towards your mouth or as you would a fixed line phone.

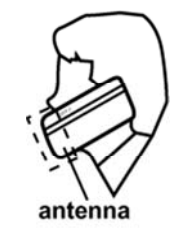

**Air Bags** 

Do not place a phone in the area over an air bag or in the air bag deployment area. Store the phone safely before driving your vehicle.

### **Seizures/Blackouts**

This phone is capable of producing bright flashing lights.

## **Repetitive Motion Injuries**

To minimise the risk of RSI, when texting or playing games with your phone:

- Do not grip the phone too tightly.
- Press the buttons lightly.
- Make use of the special features in the handset which minimise the number of buttons which have to be pressed, such as message templates and predictive text.
- Take lots of breaks to stretch and relax.

### **Emergency Calls**

This phone, like any wireless phone, operates using radio signals, which cannot guarantee connection in all conditions. Therefore, you must never rely solely on any wireless phone for emergency communications.

### **Loud Noise**

This phone is capable of producing loud noises which may damage your hearing.

### **MP3 and video player function**

When listening to pre-recorded music or watching videos on your device, with headphones or earphones at high volumes, you run the risk of permanent damage to your hearing. Even if you are used to listening to music at a high volume and it seems acceptable to you, you still risk damaging your hearing.

Reduce the sound volume to a reasonable level and avoid using headphones for an excessive period of time to avoid hearing damage.

Different headphones, earphones or ear buds may deliver a higher or lower volume, at the same volume setting on your device. Always start at a low volume setting. Do not listen to music or video with headphones while driving.

## **Bright Light**

This phone is capable of producing flash of light or use as a torch, do not use it too close to the eyes.

## **Phone Heating**

Your phone may become warm during charging and during normal use.

# **Electrical Safety**

## **Accessories**

Use only approved accessories. Do not connect with incompatible products or accessories. Take care not to touch or allow metal objects, such as coins or key rings, to contact or short-circuit the battery terminals.

## **Connection to a Car**

Seek professional advice when connecting a phone interface to the vehicle electrical system.

## **Faulty and Damaged Products**

Do not attempt to disassemble the phone or its accessory. Only qualified personnel must service or repair the phone or its accessory. If your phone or its accessory has been submerged in water, punctured, or

subjected to a severe fall, do not use it until you have taken it to be checked at

an authorised service centre.

## **Battery Handling & Safety**

Always switch the device off and disconnect the charger before removing the battery.

Only use the battery and charger supplied, or manufacturer approved replacements intended for use with your phone. Using other batteries and chargers could be dangerous.

Do not disassemble or short-circuit the battery. Accidental short-circuiting can occur if a metallic object such as a key, paper clip, or pen touches the terminals of the battery.

Improper battery use may result in a fire, explosion, or other hazard. If you believe the battery has been damaged, do not use it, take it to a service centre for testing.

## **Interference**

Care must be taken when using the phone in close proximity to personal medical devices, such as pacemakers and hearing aids.

### **Pacemakers**

Pacemaker manufacturers recommend that a minimum separation of 15 cm be maintained between a mobile phone and a pacemaker to avoid potential interference with the pacemaker. To achieve this use the phone on the opposite ear to your pacemaker and do not carry it in a breast pocket.

### **Hearing Aids**

People with hearing aids or other cochlear implants may experience interfering noises when using wireless devices or when one is nearby.

The level of interference will depend on the type of hearing device and the distance from the interference source, increasing the separation between them may reduce the interference. You may also consult your hearing aid manufacturer to discuss alternatives.

### **Medical devices**

Please consult your doctor and the device manufacturer to determine if operation of your phone may interfere with the operation of your medical device.

## **Hospitals**

Switch off your wireless device when requested to do so in hospitals, clinics or health care facilities. These requests are designed to prevent possible interference with sensitive medical equipment.

## **Aircraft**

Switch off your wireless device whenever you are instructed to do so by airport or airline staff.

Consult the airline staff about the use of wireless devices on board the aircraft, if your device offers a 'flight mode' this must be enabled prior to boarding an aircraft.

### **Interference in cars**

Please note that because of possible interference to electronic equipment, some vehicle manufacturers forbid the use of mobile phones in their vehicles unless a handsfree kit with an external antenna is included in the installation.

## **Explosive environments**

### **Petrol stations and explosive atmospheres**

In locations with potentially explosive atmospheres, obey all posted signs to turn off wireless devices such as your phone or other radio equipment.

Areas with potentially explosive atmospheres include fuelling areas, below decks

on boats, fuel or chemical transfer or storage facilities, areas where the air contains chemicals or particles, such as grain, dust, or metal powders.

### **Blasting Caps and Areas**

Turn off your mobile phone or wireless device when in a blasting area or in areas posted turn off "two-way radios" or "electronic devices" to avoid interfering with blasting operations.

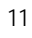

## **My Vodafone 546**

The mobile device Vodafone 546 described in this guide is approved for use on the GSM network. If you need more information about GSM networks, get in touch with Vodafone customer care or visit www.vodafone.com.

When using the features in this device, obey all laws, respect the privacy and legitimate rights of others, including copyrights.

Copyright protections may prevent some images, music (including ringtones), and other content from being copied, modified, transferred, or forwarded.

Your Vodafone 546 supports internet connections and Bluetooth™.

**Warning:** Do not power on the device when it may cause interference or danger.

#### **Network Services**

To use the phone you must have a service agreement with Vodafone. Some of the features may require special network support and service provisioning. Contact Vodafone customer care for any guidance.

This device supports WAP 2.0 protocols. Some features of this device, such as Email, browsing, multimedia messages and content downloading, require network support and service provisioning for these technologies.

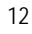

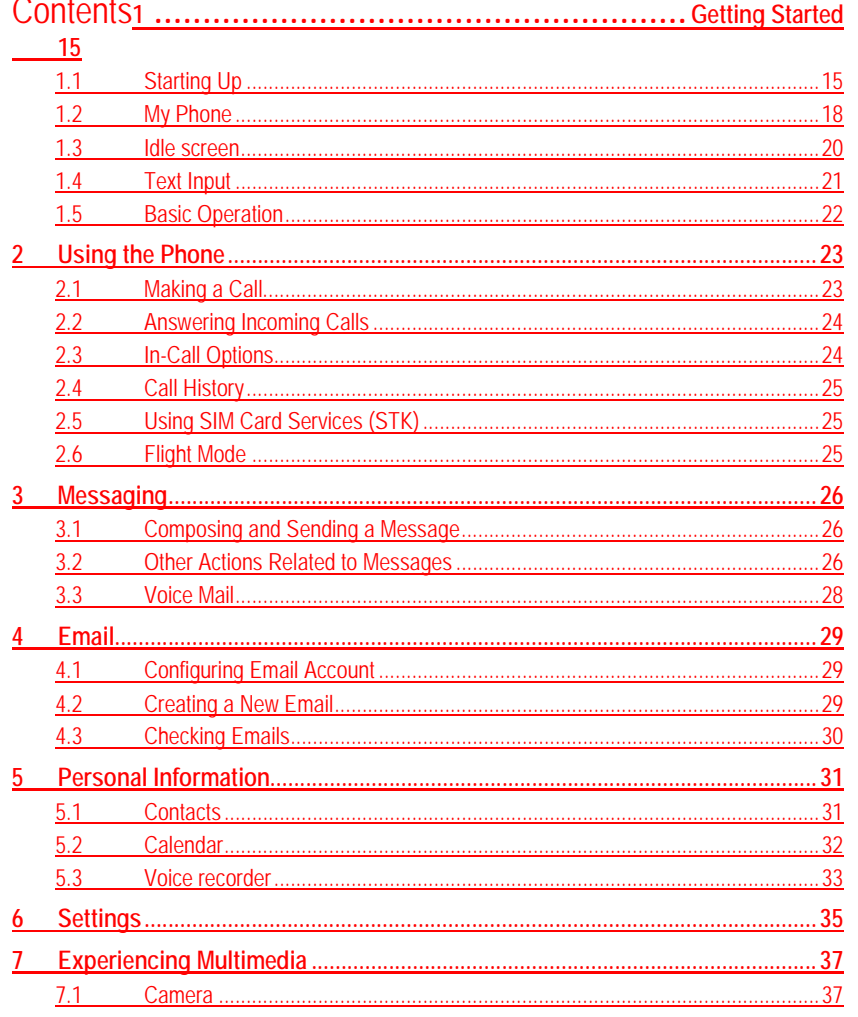

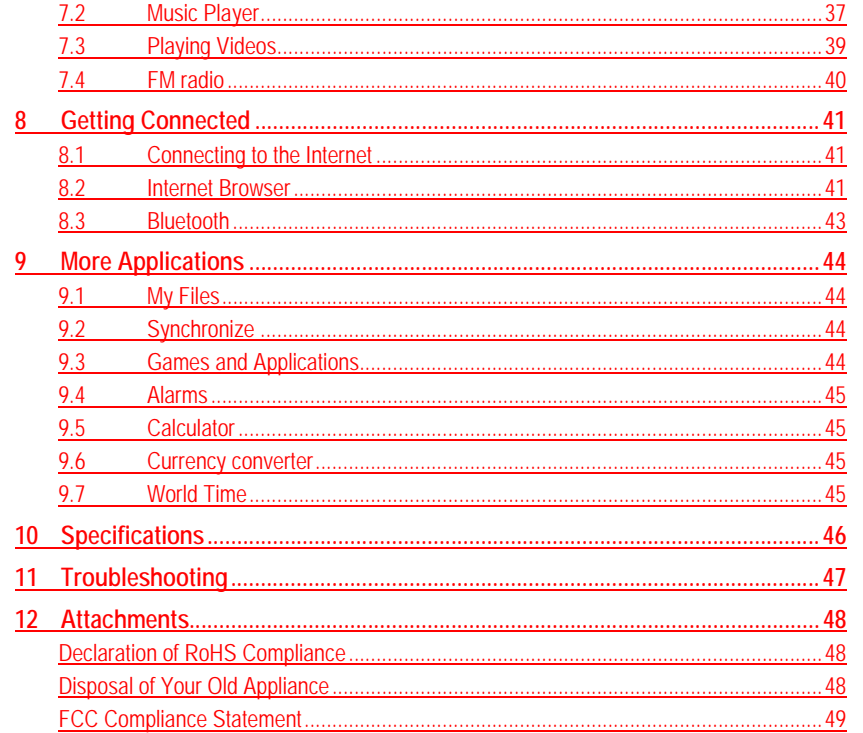

# **1 Getting Started**

# **1.1 Starting Up**

## **Battery**

The lithium ion rechargeable battery of the mobile phone can be immediately used after unpacking. A new battery performs best after performing a full charge/discharge 3 times.

#### **Installing the battery**

- 1. Insert the battery by aligning the gold contacts on the battery with the gold contacts in the battery compartment on the phone.
- 2. Push down on the upper section of the battery until it clicks into place.
- 3. Replace the back cover and press it gently until you hear a click.

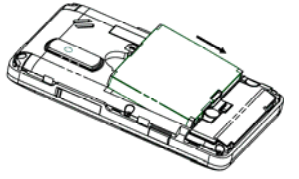

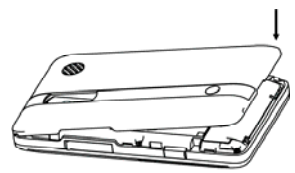

Push down the battery **Press** the cover

#### **Removing the battery**

- 1. Make sure that your mobile phone is switched off.
- 2. Remove the back cover.
- 3. Pull the battery up and remove it from the mobile phone.

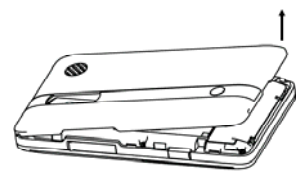

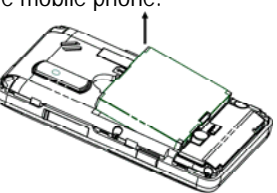

Open the cover **Pull up the battery** 

### **How to insert the SIM card**

Insert the SIM card as follows:

- 1. Make sure that the phone is switched off and the charger is disconnected from the phone.
- 2. Turn the phone over and remove the back cover.
- 3. If the battery is already inside, remove it.
- 4. Hold your SIM card with the cut corner oriented as shown and then slide it into the card holder face down.
- 5. Replace the battery first.
- 6. Replace the back cover.

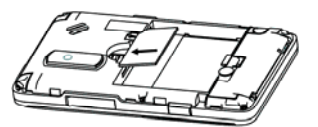

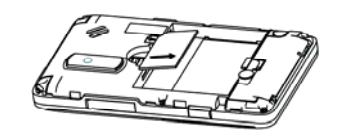

Insert the SIM card Pull out the SIM card

#### **Caution:**

- $\triangleright$  Do not bend, scratch the SIM card, or unnecessarily touch its metal surface. It may damage the information stored.
- $\triangleright$  Do not force the cover down by pressing on it. This may damage the cover.

### **How to charge the battery**

The battery needs to be charged for at least 6-8 hours when you charge it for the first time.

- 1. Connect your travel adapter to the left side of your mobile phone as shown in the diagram. **Note:** The side with a USB marking should be upright while connecting.
- 2. Connect the other end of the travel adapter to the mains socket.

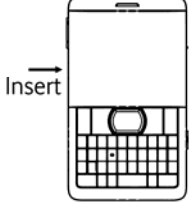

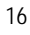

- When the battery is being charged, the display will show the animation of a battery being filled up.
- When the battery is fully charged, disconnect the charger.

### **Inserting and Removing a Memory Card**

Vodafone 546 supports microSD memory cards up to 2GByte. Please follow the instructions from your microSD card vendor.

To insert a card,

- 1. Open the cover of the memory card slot on the right side of the phone.
- 2. Insert the memory card carefully with the metal contacts facing upwards until it clicks into the right position.

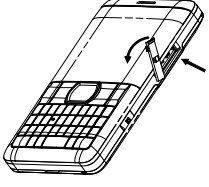

To remove the card, press and release the card so it clicks out. Then, remove it carefully from the slot.

## **Powering On/Off**

Make sure that your SIM card is inserted and the battery is charged. Hold **for about 2 seconds to power on/off the phone.** The phone will automatically search for the network.

**Notes:** You may need to enter the Personal Identification Number (PIN) or phone password if you have enabled phone lock or PIN lock (See Section 6).

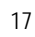

## **1.2 My Phone Front View**

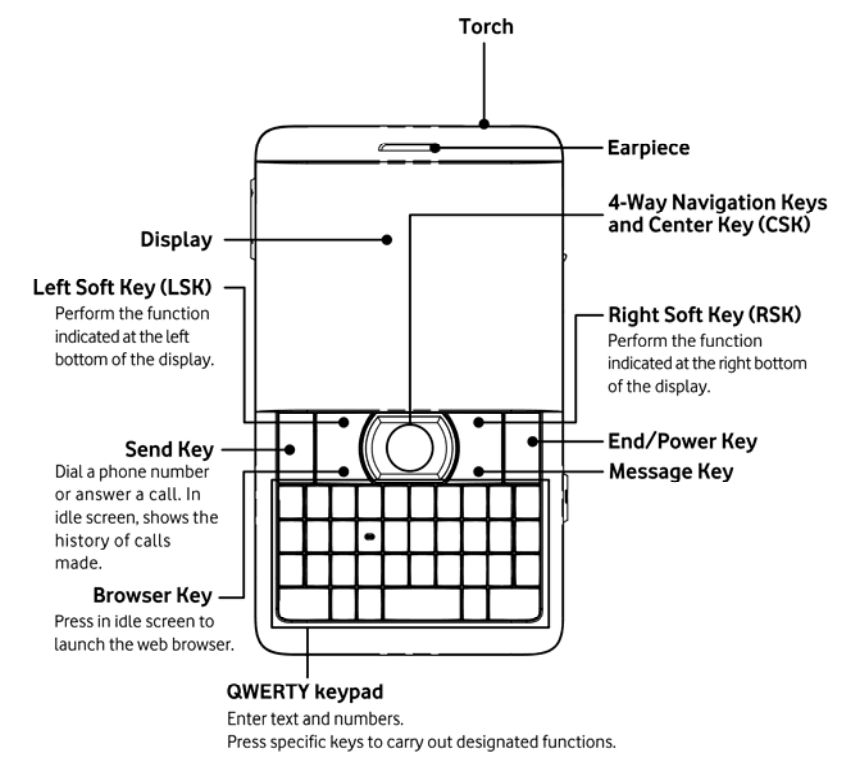

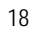

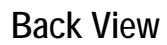

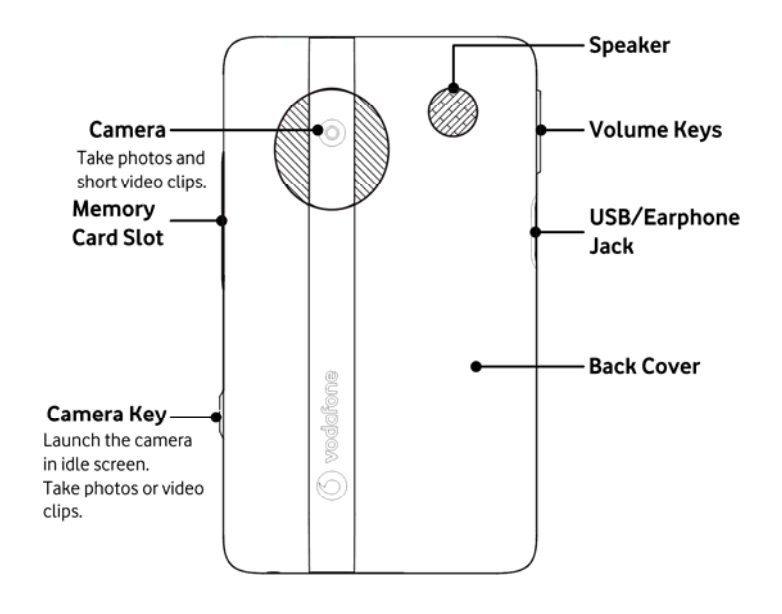

# **1.3 Idle screen**

When you turn on the phone, it enters the idle screen. The following indicators notify you with the phone status and alerts.

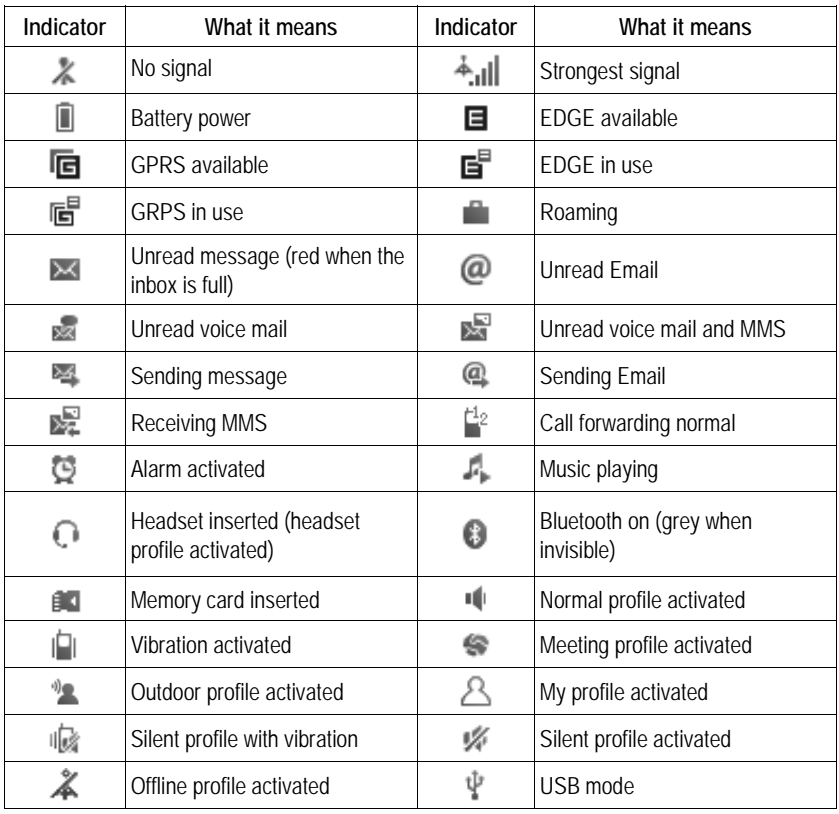

## **1.4 Text Input**

## **Entering Letters**

- Press  $\begin{array}{c|c} \hline \text{ } & \text{ } \\ \text{ } & \text{ } \\ \hline \end{array}$  to switch among abc/Abc/ABC input mode.
- Press  $\overline{A}$   $\sim$   $\overline{z}$  to enter the letters you need. **Note**: For some languages other than English, you may need to press one key repeatedly until the desired letter appears.
- Press **the enter a space**.
- Press  $\overrightarrow{=}$  to start a new paragraph.
- Press  $\overline{\phantom{a}}$  to delete letters left of the cursor.

## **Entering Words**

Select **Options > Input options > Prediction on** to turn on word prediction, which gives you word choices from the combination of letters you have pressed. Press the letter keys. While the letters you have entered appear on the display, the candidate word changes with each key you press. When the word you need is displayed, press **Up Key** or **Down Key** to highlight the word and press **CSK [Select]** to confirm.

**Note**: The word prediction may not be available for certain functions and languages.

## **Entering Numbers and Symbols**

• Press  $\Box$ ,  $\Box$ ,  $\Box$  and  $\Box$  to enter "!", ".", "?" and ",".

Press  $\bullet$  to switch among letter/word input, number/symbol input or number/symbol lock input. Use number/symbol input mode to enter one symbol or one digit. Use number/symbol lock input mode to enter a series of symbols or numbers.

• Press **:** to select the symbol you need and press CSK or LSK [Select] to insert the selected symbol into the text.

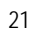

## **1.5 Basic Operation**

## **Menu Navigation**

You can access the phone's functions through menus and submenus. First press **CSK** or **LSK [Menu]** in idle screen to open the main menu. Scroll up, down, left or right to select an item, and press **CSK** or **LSK [Select]** to open the item or submenu until you find the item you need.

## **Shortcuts in Idle Mode**

You can press the four **Navigation Keys** to access functions or menus from idle mode.

#### **Up Key: Quick Menu**

**Quick Menu** allows you to access your frequently used functions quickly. Select the function you need and press **CSK [Select]** to launch it.

You can set ten items in the **Quick Menu**. To add a new item, select a **<New item>** and press **CSK [Edit]**. Select the function you need and press **CSK** or **LSK [Select]**.

**Note:** You can press **LSK [Options]** to edit, delete or reset the items in **Quick Menu. Down Key:** Access to **Contacts.**

**Left Key**: Create a new text message.

**Right Key:** Access to **My Files**.

**Note:** You can customize the shortcuts in **Settings > Phone settings > Shortcuts**.

## **Keypad Lock**

You can use the keypad lock to prevent the keys from being accidentally pressed. In idle screen, hold  $\left[\begin{array}{cc} \bullet \\ \bullet \end{array}\right]$  to lock the keypad.

To unlock the keypad, press LSK [Unlock] first and then press ...

# **2 Using the Phone**

## **2.1 Making a Call**

## **Making a Call from Contacts**

In idle screen, select **Menu > Contacts** or press **Down Key**. Select a contact or select **Options** > Call > Voice call.

**Tip:** Select **Options > Call > Edit before call** to modify the number (for instance, adding an IP call prefix or an area code) before making the call.

## **Making a Call from Call History**

Press or select Menu > Calls in idle screen to open call history. Use **Left/Right Key** to select call type. Then use **Up/Down Key** to select the number you need. You can call the number directly or select **Options > Call > Edit before call** to modify the number before dialing.

### **Making a Call from Messages**

In idle screen, select **Menu > Messaging > Inbox** and select a message. Then, select **Options > Call sender**.

## **Making a Speed Dial Call**

In idle screen, hold the number key (2~9) corresponding to the phone number in the speed dial list to make a call.

Note: The key **in** is reserved for your voice mail number.

#### **Setting speed dial**

- 1. In idle screen, select **Menu > Contacts > Options > Advanced > Speed dial number**.
- 2. Select a number between 2 and 9.
- 3. Press **LSK [Assign]**.
- 4. Select a contact and press **CSK** or **LSK** to confirm.

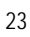

## **Making Emergency Calls**

The available emergency numbers depend on the area you are in and the service provider you use. Please contact your local service provider.

**Tip:** You can dial the emergency numbers when the SIM card is not inserted or the keypad is locked.

## **Calling Extension Numbers**

Enter the phone number first and then, before entering the extension number, press  $\int_{P}^{\pi}$ 

For example, to call 123456 ext. 765, press 123456P765.

## **2.2 Answering Incoming Calls**

When there is an incoming call, you can answer or reject it. You can also press **RSK [Silent]** to mute the ringtone or select **Options > Reply by message** to reject the call and send a message to the caller, explaining why you cannot answer.

**Caution:** Adjust the volume of the earpiece to a moderate level to avoid injury to your ear.

## **2.3 In-Call Options**

After you have answered the call, the following options are available.

- Press **RSK** to mute the call. The microphone will be turned off to prevent the opposite party from hearing your voice. To turn on the microphone, select **Unmute**.
- Press **CSK [Handsfree]** to turn on the speaker. To turn off the speaker, select **Earpiece**.
- Press **LSK [Options]** to access more options.
- **Fold/Resume:** Put the current call on hold or retrieve the call.
	- **Fnd:** End the current call.
	- **F** Handsfree/Earpiece: Turn on/off the speaker.
	- f **Other applications**: Go to **Contacts**, **Messaging**, **Calls** or **Calendar**.

## **2.4 Call History**

In idle screen, select **Menu > Calls** to check recent calls and duration. Use **Left/Right Key** to switch among **Missed**, **Received**, **Dialed** and **All**. In each list, select a call record and press **CSK [View]** to view its detail, including the name of the opposite party, the phone number, the time and date of the call and call duration. You can press **CSK** to call the number, or select **Options** to find more choices.

- **Send message**: Send a message to the number.
- **Call**: Make a phone call to the number or after editing the number.
- Save number: Save the number as a new contact or update existing contact.
- **Delete**: Delete the call record.

## **2.5 Using SIM Card Services (STK)**

To use the SIM card services, insert your SIM card into the phone at first. SIM card information services rely on Vodafone networks.

Select **Menu > Organizer & Tools > STK**. The displayed name on the STK Service is provided by Vodafone.

## **2.6 Flight Mode**

In areas where the use of mobile devices is restricted, you can activate the flight mode to disable the mobile phone function but still use other functions of your phone such as calendar, music playback and games. You will not be able to make/receive calls, send/receive messages, or browse the Internet in flight mode. To activate/deactivate the flight mode:

In idle screen, select **Menu > Settings > Phone settings > Profiles**. Choose **Offline** to activate the flight mode; choose other profiles to deactivate the flight mode. The  $\approx$  indicator will appear when the phone function is disabled.

# **3 Messaging**

Select **Menu** > Messaging or press  $\boxtimes$  key to access your messages.

## **3.1 Composing and Sending a Message**

In idle screen, select **Menu > Messaging > Create message**.

To send an SMS, enter the text content of the message. You can select **Options > Input options** to set input mode and input language, or turn on/off word prediction. Select **Options > Advanced** to insert contact, email or template to the text.

To send an MMS, press **LSK [Options] > Advanced > Switch to MMS**. If you select **Options > Add picture**/**Add video**/**Add sound**/**Add attachment**, or select **Options > Advanced > Add subject**, the message will switch to an MMS automatically, too.

In an MMS, press **LSK [Options] > Page options** to add/delete slide pages, set page timing or go to the next/previous page. Select **Options > Preview** to preview the message.

Press **CSK** or select **Options > Add recipient** to enter recipients' numbers. You can select **Options > Edit** to enter the numbers, or **Options > Add from contacts** to select numbers from **Contacts**. Then press **CSK [Send]** to send the message. To save the message, press **RSK** to exit the **Recipients** interface and select **Options > Save to drafts**.

## **3.2 Other Actions Related to Messages**

### **To select messages and delete them**

You can delete messages in each message folder. To delete multiple messages, select the messages and press **Options > Mark/Unmark**. Then select **Options >**  Delete or press  $\pm$  to delete all the marked messages.

### **To use numbers in a message**

Open a message and select **Options > Extract numbers** to extract all possible numbers from the message. You can select a number and save it to contacts, send a message or make a call to the number.

#### **To manage message templates**

Go to **Menu > Messaging > Templates**. There are 10 preloaded text templates that you can insert to your messages.

Press **CSK** or select **Options > Insert** to create a new message with the selected templates. You can also select **Options > Create template**. You can edit or delete the templates you created.

### **To configure message settings**

#### **SMS settings**

- **SMS message center**: You need the correct message center number to send and receive SMS normally. Your service provider may have set the number for you. Contact your service provider if you need more information.
- **Validity period**: Set the time that the message center will attempt to deliver the message until it is received.
- **Delivery report**: Turn on/off delivery report that informs you if the message is delivered to the recipient.
- **Save to location**: Select the location to save your SMS.
- Save sent SMS: Select whether you want to save the sent SMS.

#### **MMS settings**

- **MMS accounts**: Select your MMS account. You need the correct MMS account to send and receive MMS. You can also set new accounts or edit existing accounts by pressing **LSK [Edit]**. Detailed settings include **Account name**, **MMS centre**, **WAP gateway** and **Network Access Point**. Contact Vodafone if you need more information.
- **MMS options:** Set **Validity period, Delivery report, Read report, Save sent MMS** and **MMS limit.**
- **Retrieval method**: Choose to retrieve MMS immediately or later.

## **To receive cell broadcast messages**

Go to **Menu > Messaging > Cell info**.

- Select **Subject** to add the topic that you are interested in. You can also edit or delete existing topics.
- Select **Language** to choose the language of the broadcast messages that you want to receive.
- Select **Service status** to turn on/off the service.

## **3.3 Voice Mail**

This function requires network support. Please contact Vodafone for more information.

To get voice mail, select **Menu > Messaging > Voice mail > Get voice mail** or hold in idle screen. The voice mail number has been set by Vodafone. You can select **Voice mail number** to change it.

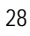

# **4 Email**

The Email function allows you to set up Vodafone business Email accounts and other personal Email accounts.

# **4.1 Configuring Email Account**

If you want to send/receive Emails through remote servers, you have to set up a POP3/IMAP4 Email account first. You can set up five Email accounts on your phone.

- 1. In idle screen, select **Menu > Email** to start **Email wizard**. If there is an Email account already, select a new account, **Account name**, and press **CSK** to open **Email wizard**.
- 2. Select your Email service provider.
- 3. Enter your Email address and password.
- 4. Press **CSK**. If you have selected the predefined service providers, the phone will try to log in automatically. If you have selected **Other email accounts**, you need to enter more user information. Select **Yes** and enter **User name**, **Incoming server address** and **Outgoing server address** before the phone tries to log in.
- 5. Go back to the account list and select the account you have created.
- 6. Press **LSK [Options]** and select **Edit** for more options. You can change the account name, enable deletion of messages on server, enable periodic Email auto download, select network access point, or change incoming or outgoing settings.

## **4.2 Creating a New Email**

Choose an Email account and select **Create Email**.

First, press **CSK [Add]** to add Email recipients from **Contacts** or enter recipients' addresses directly. Press **CSK [Done]** when you finish.

Scroll to the **Subject** field or the **Message** field. Press **CSK** to enter text.

Select **Options > Mailbox in use** to choose the account that sends the Email.

**Note:** To, Cc and Bcc fields can each hold 10 recipients. The attachments in a

single email cannot exceed 300KB.

When you are done with editing the Email, select **Options > Save to drafts** or **Options > Send**.

## **4.3 Checking Emails**

For POP3 Email accounts, go to **Inbox** of your Email account and select **Receive** to start receiving Emails from the remote server.

For IMAP4 Email accounts, go to the IMAP mailbox of your Email account and select inbox folder. Press **Sync** to start receiving Emails.

If Email headers are downloaded, open an Email and select **Options > Retrieve** to download the whole Email. You can choose to download every Email in its entirety automatically or just download Email headers. Highlight the Email account and select **Options > Edit > Incoming > Receive options**.

# **5 Personal Information**

## **5.1 Contacts**

Select **Menu > Contacts**. You can create a new contact with a name and a phone number in the SIM card, or a contact with more information on the phone. The phone can store 500 records. The capacity of the SIM card may vary.

## **Creating a Contact**

Select **Options > View phone contacts**/**View SIM card contacts** to switch between the contacts on your phone and your SIM card. The save location of the new contact depends on the current view.

Select **Add new contact**. Enter information for the new contact and then select **Options > Save**.

## **Importing Contacts via Bluetooth or Memory Card**

You can add vcf (Vcard) files to **Contacts**. The phone supports Vcard 2.1. Vcards received via Bluetooth are saved on the phone.

1

To import a Vcard to **Contacts**, find the Vcard file, on the phone or on the memory card, and open it. Then press **LSK**.

### **Finding a Contact**

To quickly locate the contact you need from the contact list, enter the name of the contact directly. The phone will find the closest match. You can also search for a contact by selecting **Options > Advanced > Search** and entering the contact name.

### **More Options**

Press **LSK [Options]**. You can also send the contact information to someone else, copy selected contacts between phone and SIM card, back up or restore your phone contacts to the memory card, or check the memory status. Select **Advanced > Synchronize** to synchronize your contacts with a remote server. See Section 9.2.

**Note:** The backup of your phone contacts will be stored as a \*.vcf file in an automatically created folder, PIM, on the memory card. You can transfer the contacts to your computer or to others. With the restore function, you can add new contacts in vcf format to your phone.

### **Groups**

 $\mathbf l$ 

In the contact list, press **Right Key** to open **Groups**. There are four preloaded groups: **Family**, **Friends**, **Colleagues** and **Classmate**. Six additional groups, **group1** to **group6**, are available for you to customize.

Open a group and press **LSK [Options]** to add a new phone contact to the group, remove the selected contact from the group, call the contact, send a message/Email, send the contact information, copy or search for contacts, set up **Contacts** options or view memory status for contacts on the phone and the SIM card. Open a contact record to view or edit the contact.

**Note:** If there is no contact in the group, press **LSK [Add]** to select contacts and add them to the group.

In the group list, press **LSK** to open options. You can send a message to all members in the group, rename the group, set a ringtone for all calls from contacts in the group, or remove all members from the group.

## **5.2 Calendar**

Select **Menu > Organizer & Tools > Calendar**. You can use the calendar to arrange and remind you of your schedule.

**Note:** On a date for which you have arranged schedule, a green right angle is displayed on the lower right corner of the date on the calendar.

### **Adding New Schedules**

Select the date from the calendar and press **Options > New > Appointment/ Birthday reminder/Task**. Press **OK** when you are done.

### **Viewing and Editing Schedules**

Press **Options > View mode** to view your schedules in different modes. To edit a schedule, select the date and then the schedule, and press **CSK**.

### **Sending Schedules**

Select a schedule or mark multiple ones and press **Options > Send event(s)**. You can send your schedules as a message, Email or via Bluetooth.

### **Schedule Management**

Select a schedule and press **Options > Import/Export**. You can import \*.vcs schedule files to the phone **Calendar**, or export your schedules on the phone as \*.vcs files and send them out or copy them.

Select **Options > Management > Backup all/Restore data** to back up all your schedules as a file in the phone memory, or restore the schedules.

**Caution:** Restoring schedules will clear all your existing schedules.

Select **Options > Memory status** to check total, used and available space for schedules on your phone and your memory card.

**Note:** The phone and the memory card can each store 50 schedules.

## **Configure Calendar Options**

You can change the save to location, default view mode and first day of week.

## **5.3 Voice recorder**

### **Adding a Record**

Press **CSK** to start recording. Press **CSK** to pause and continue. To stop recording and save the note, press **LSK**. To stop recording without saving, press **RSK** and select **No**.

### **Playing a Record**

When the record is saved, press **CSK** to play it, pause or continue.

### **Options**

Before recording voice notes, press **LSK** to open the voice recorder options. You can start recording, set time limit, change save location or open the music library. After a voice note is recorded, you can select **Options** to send the note, set it as

ringtone or delete it.

# **6 Settings**

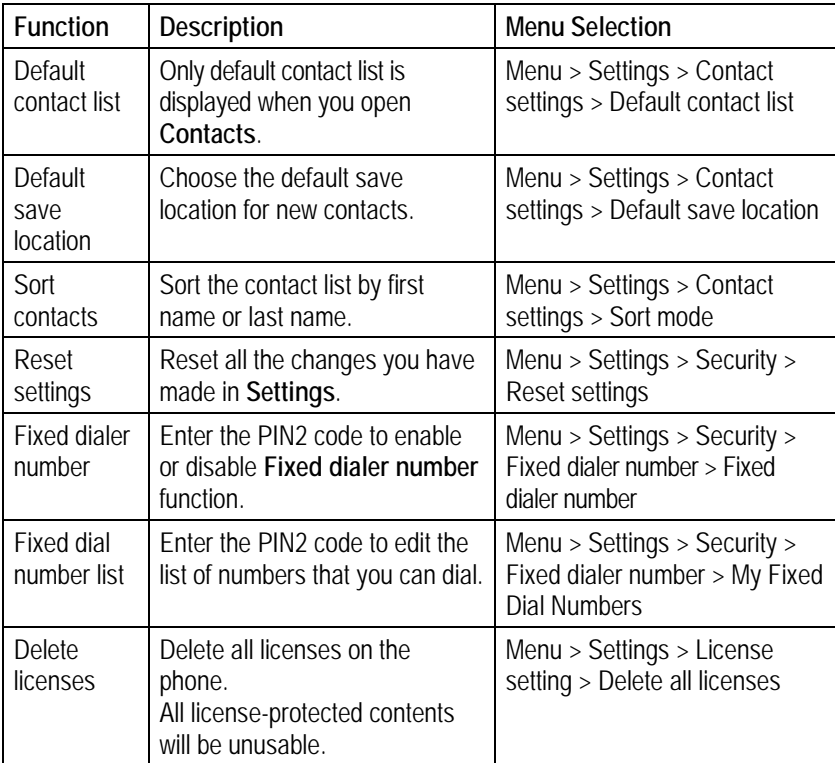

**Notes:** 

 $\blacktriangleright$  Hold  $\lceil \cdot \rceil$  in idle screen to enable/disable silent mode.

► Some of the services may require network support. Consult Vodafone for more information.

 $\triangleright$  Default save location and Default contact list settings are related. The change of one setting will affect the other.

- $\blacktriangleright$  You need to enter the phone password before reset the settings. This will not erase **My number** and the Bluetooth devices you have paired.
- $\blacktriangleright$  The default phone password is 0000. Please change it and remember the new password. If you forget the password, please contact Vodafone.
- ► You can obtain the PIN, PIN2 and PUK code from Vodafone. If you turn on password lock, you must enter the corresponding code (phone password or PIN code) each time you turn on your phone.

**Warning:** If you enter the PIN code incorrectly for three times, the SIM card will be locked. Please contact Vodafone to get the PIN Unlock Key (PUK) to unlock the card.

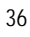

# **7 Experiencing Multimedia**

## **7.1 Camera**

## **Capturing a Photo or Recording a Video Clip**

Press **Left/Right Key** to switch between photo and video camera. The photos are stored in jpg format, and videos in 3gp.

**Note:** The video recording will be stopped and saved when reaching the preset maximum time. You can change it from the video camera mode by selecting **Options > Video camera settings > Duration.** 

When you have captured a photo, you can press **LSK** to send the photo, set it as wallpaper or contact image, delete it or go to your picture gallery.

When you have finished recording a video clip, you can press **LSK** to play the record, delete it or send it. You can also go to the video gallery.

## **Configuring Your Camera**

Before taking photos or recording videos, press **Up/Down Key** to adjust brightness. Press **Volume Keys** to zoom in or zoom out. Press **LSK** to open more options. **Notes:** 

- f **Capture mode**: Select **Single mode** to take a single photo. Select **2×2** or **3×3** to take 4 or 9 photos consecutively.
- ▶ Camera settings/Video camera settings: You can set the size, effects, white balance, shutter sound, image quality and save location for the photos. For the videos, you can set the duration limit, size, effects, audio, image quality, and save location. You can also select **Reset** to return to default settings.

## **7.2 Music Player**

The supported audio file formats include mp3, mid, amr and wav.

## **Creating Playlists**

To play music, you need to create playlists first. All playlists are displayed in **Music** 

**player** menu. You can play, rename or delete them.

Select **Create new playlist**. You need to enter its name. Press **CSK** to save the name, and then press **LSK** to add tracks from your phone or your memory card to the playlist.

Press **CSK** to add the selected track to the playlist. You can also select **Options > Mark/Unmark** to mark multiple tracks and then press **CSK**.

### **Playing Music**

Highlight a playlist and select **Options > Play**, or open the playlist and select **Play**. You can also select **Recently played** to start playing the last playlist.

### **About the Controls**

In the music player interface, control the player as instructed below.

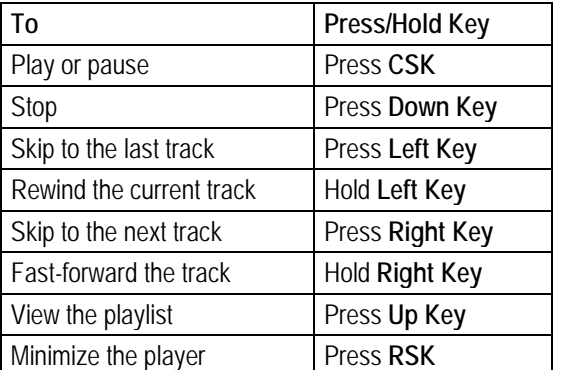

**Tips:** 

- $\triangleright$  When the player is minimized, you can carry out other operations while the music continues in the background. You can press **CSK** in idle screen, or go to **Music player** and select **Now playing** to restore the player.
- **F** Press LSK to set play mode or equalizer. You can also mute/unmute the audio, view the file information or exit the player.

## **7.3 Playing Videos**

Your phone can playback videos in mp4 and 3gp formats. To play a video file, select a video file in **My Files** and press **CSK** to play it.

**Note:** In the **Videos** folder, you can select **Download videos** and press **LSK** to download video files on line.

## **About the Controls**

When a video file is being played, control the player as instructed below.

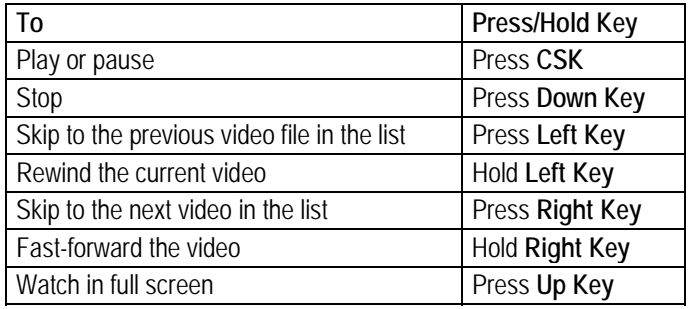

### **About Licenses and Protected Files**

Some media files (pictures, audio and video files) have associated licenses that protect them from being unlawfully distributed or shared.

Your phone supports OMA DRM 1.0. The protected files have .dcf extension name. You can download and play/view this type of media files, but you may not be able to copy, modify or transfer them.

## **7.4 FM radio**

The wired headset works as an antenna, so always connect the headset when using the radio. Note that the quality of the radio broadcast depends on the coverage of the radio station in that particular area. When you receive an incoming call while listening to the radio, the radio will be turned off temporarily. Select **Options > Auto search** or **Options > Manual tuning** to find radio stations. If you know the frequency of a station, select **Options > Set frequency**. Select **Options > Stations** to choose radio channels to listen or edit. If you tune channels manually, select **Options > Save** to add the channel to the station list. Press **Left/Right Key** to change radio channels, **Up/Down Key** to adjust volume, **CSK** to use or forbid loudspeaker.

Select **Options > Minimize** and you can listen to the radio while carrying out other operations. To restore the radio interface, just press **CSK** in idle screen.

**Note:** You can store 20 channels in the station list.

# **8 Getting Connected**

## **8.1 Connecting to the Internet**

## **Network Access Point**

You need the correct network access point to browse the Internet, download files or send and receive MMS. If the setting is not preset on your phone, obtain the **Access point name** from Vodafone. Also, check with Vodafone if a user name and password are required.

#### **To set up a new Network Access Point**

Select **Menu > Settings > Connectivity > Network Access Point**. You can press **CSK** to view existing settings. Press **LSK [New]** and select **Access point name** to enter the access point name obtained from Vodafone.

Select other items and enter the appropriate information in these areas, if required by Vodafone. Press **Save** to save the new setting.

## **8.2 Internet Browser**

Your phone is preinstalled with Opera Mini™ Internet browser. To use it, the date and time on the phone must be correctly set. In idle screen, select **Menu > Applications > Internet**, **Menu > Web** or press **Browser Key** to launch the browser. You can also press **RSK** in idle screen to launch the browser and go to the Vodafone web portal. To exit the browser, select **LSK [Menu] > Exit**.

The Vodafone web portal brings you new and exciting ways to communicate, to access information, music and games. You can find more details on the Vodafone website (www.vodafone.com).

**Note:** The Vodafone portal might not be supported by all operators.

### **Internet Settings**

To access the Internet with the browser, you need to set the Internet settings for the application first.

Go to **Menu > Applications** and highlight **Internet**. Then select **Options >** 

**Internet settings** and choose the profile you need. You can press **Options** to activate/rename the profile, or edit it by setting up gateway and network access point. In the case of downloading files from the Internet, you also need to set the Internet settings for **Download Applications**. Go to **Menu > Applications** and highlight **Download Applications**. Then select **Options > Internet settings** and choose the profile you need.

## **Start Page**

After launching the Opera Mini<sup>TM</sup> Internet browser, you are in the start page. Use **Navigation Keys** to scroll the start page. You can enter new address that you want to visit, search for information with the search engine, go to RSS feeds, etc. When browsing web pages, press **LSK [Menu]** and select **Start Page** to return to the start page.

## **Opening Web Pages**

In the browser, you can open web pages in the following ways:

- Select **Menu > Bookmarks**. Choose a bookmark and open the web site.
- Select **Menu > Enter Address**. Enter the web address directly, and press **CSK** or **Menu > Go to**.
- Select **Menu > Tools > History**. Then select a web site you have visited.
- If you are in the start page, select **www.** field and press **CSK** to enter the web address.

## **Browsing Options**

While browsing the web, press **Menu**. The following options are available.

- **Enter Address**: Visit the web site directly.
- **Start Page**: Go to the start page.
- **Bookmarks**: Manage your bookmarks or open the bookmarked web sites.
- **Feeds**: Manage and view your RSS feeds updates.
- **Tools**: Various selections are available. You can go to the previous or next web page, view page information, bookmark or reload the current page, search for text in the page, save the page, check your browsing history, set up the browser or look for help information.
- **Exit**: Exit the Internet browser application.

<sup>42</sup> 

## **8.3 Bluetooth**

Bluetooth is a short-range wireless communications technology. When paired, devices with Bluetooth capabilities can exchange information within a distance of about 10 meters without any physical connection.

Your phone supports A2DP, AVRCP, FTP, HFP, HSP, OPP and SPP Bluetooth profiles. You can connect your phone to a Bluetooth headset, transfer files with your computer through a Bluetooth adapter, control some of the phone functions with the Bluetooth headset, or transfer files with other Bluetooth devices.

### **Setting up Bluetooth on Your Phone**

Go to **Menu > Settings > Connectivity > Bluetooth** to set up Bluetooth. You can switch on or off the Bluetooth function, change phone visibility, set up device name or check Bluetooth properties of your phone.

### **Pairing a Bluetooth Device**

First, turn the Bluetooth function of both devices on and make the other Bluetooth device visible.

In the **Bluetooth** menu, select **My devices > Search for devices** and wait for the phone to search for other Bluetooth-enabled devices.

When the search is over, select one device from the displayed list and press **CSK**. Enter the Bluetooth pass code if prompted and press **LSK**.

**Note:** You may need to refer to the user manual of the other device to obtain the pass code.

If you have entered a pass code, wait for the other device to verify the code. Then the devices will be paired successfully. The paired device will be added to the **My devices** list.

Select **Yes** to set the device as a trusted device, or **No** as an untrusted device. Untrusted devices need your permission to transfer data.

You can press **LSK** to rename the device, delete the device, view device information or set the device as trusted or untrusted.

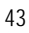

# **9 More Applications**

## **9.1 My Files**

In idle screen, select **Menu > My Files** to manage files on your phone and your memory card. Select **Pictures**, **Ringtones**, **Music**, **Videos** or **Others** to manage each type of files. You can also select **Memory status** to view used, available and total space for all types of files on your phone and your memory card.

**Tip:** In **Memory card**, you can manage all files on the card, including moving and copying of files within the card. To move or copy files between the card and the phone, select **Options > Advanced** in **Pictures**, **Ringtones**, **Music**, **Videos** or **Others.** 

**Caution:** In **Memory card**, selecting **Options > Advanced > Format** will delete all files and folders on the card.

## **9.2 Synchronize**

This function allows you to synchronize your contacts with a remote server. Select **Menu > Organizer & Tools > Synchronize**. Choose a server and press **CSK** to start synchronization. You can press  $\Box$  to remove a server. Select a server and press **LSK** to edit the settings for the selected server, create

a new synchronizing server, delete/rename the server, or view synchronization log or server information.

**Note:** Please contact your synchronizing service provider for the settings of a new server.

## **9.3 Games and Applications**

Select **Menu > Games** or **Menu > Applications** to access the Java games and applications you have installed. Launch a game by pressing **CSK**. You can also choose **Download Games** or **Download Applications** and press **CSK** to download from the Internet.

## **9.4 Alarms**

Select **Menu > Organizer & Tools > Alarms** to set up alarms. You can set 6 alarms. The alarms can be one-time alarms or repeating ones. To set an alarm, select an alarm and press **CSK [Edit]**. When finished editing,

press **LSK [Enable]** to activate the alarm. You can press **LSK** again to disable or enable the selected alarm.

## **9.5 Calculator**

Select **Menu > Organizer & Tools > Calculator** for simple calculation. **Notes:** This calculator has limited accuracy. Rounding errors may occur especially in long division.

## **9.6 Currency converter**

Select **Menu > Organizer & Tools > Currency converter.**

Select **Input** field and enter the amount of one currency, and **Rate** field to enter the exchange rate from input currency to output currency. The amount of output currency will be displayed as you enter the exchange rate.

# **9.7 World Time**

You need to set the date and time on the phone in order to use this function correctly. Select **Menu > Organizer & Tools > World time**. Press **Left/Right Key** to change the city. If you want to set the date and time of the current city as your local date and time, press **CSK**. Select **Options > DST** to turn on/off daylight saving time.

# **10 Specifications**

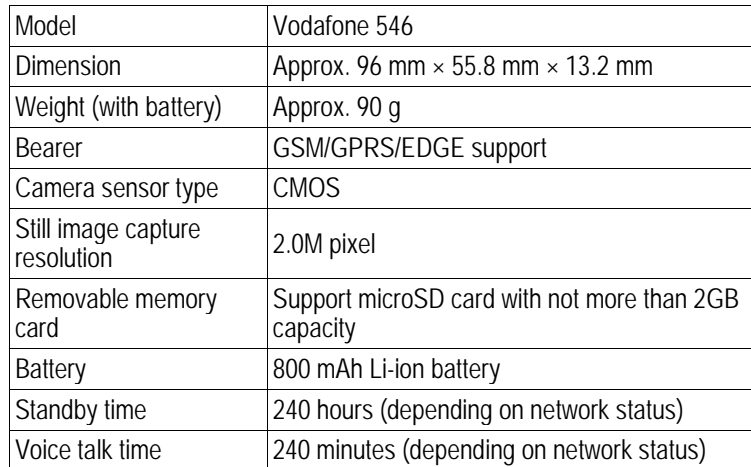

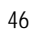

# **11 Troubleshooting**

This section describes how to troubleshoot some problems when they occur to your phone.

#### **Why can't I turn on my phone as I press the End Key?**

Either you didn't press the key longer than 2 seconds, or the phone has shut down because the battery power level is too low. Please recharge the battery.

#### **What can I do as my phone displays "Enter PIN code" when it is switched on?**

Input the PIN or input the new PIN if you have changed the code. The code can be set "Off" if you do not want to input.

#### **What can I do as my phone displays "Unlock"?**

Unlock the keypad. See "Keypad Lock" in Section 1.5.

**Why can't my phone make any sound alerts?** 

Check the current profile settings.

#### **Why are some calls not processed?**

Certain call barring function may have been set to restrict phone usage. Check the call barring status and cancel as necessary.

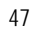

# **12 Attachments**

## **Declaration of RoHS Compliance**

To minimize the environmental impacts and take more responsibilities to the earth we live on, this document shall serve as a formal declaration that the Vodafone 546 manufactured by ZTE CORPORATION is in compliance with the Directive 2002/95/EC of the European Parliament - RoHS (Restriction of Hazardous Substances) with respect to the following substances:

- 1. Lead (Pb)
- 2. Mercury (Hg)
- 3. Cadmium (Cd)
- 4. Hexavalent Chromium (Cr (VI))
- 5. Polybrominated biphenyls (PBBs)
- 6. Polybrominated diphenyl ethers (PBDEs)

The Vodafone 546 manufactured by ZTE CORPORATION, meets the requirements of EU 2002/95/EC.

## **Disposal of Your Old Appliance**

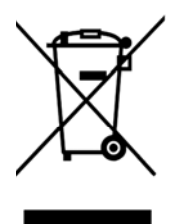

- 1. When this crossed-out wheeled bin symbol is attached to a product, it means the product is covered by the European Directive 2002/96/EC.
- 2. All electrical and electronic products should be disposed of separately from the municipal waste stream via designated collection facilities appointed by the government or the local authorities.
- 3. The correct disposal of your old appliance will help prevent potential negative consequences for the environment and human health.

For this product's Recycling Manual based on WEEE directive, please send an e-mail to weee@zte.com.cn, or visit the website below to download the document: http://ensupport.zte.com.cn

## **FCC Compliance Statement Health and safety information Radio Frequency (RF) Energy**

This model phone meets the government's requirements for exposure to radio waves.

This phone is designed and manufactured not to exceed the emission limits for exposure to radio frequency (RF) energy set by the Federal Communications Commission of the U.S. Government:

The exposure standard for wireless mobile phones employs a unit of measurement known as the Specific Absorption Rate, or SAR. The SAR limit set by the FCC is 1.6W/kg. \*Tests for SAR are conducted using standard operating positions accepted by the FCC with the phone transmitting at its highest certified power level in all tested frequency bands. Although the SAR is determined at the highest certified power level, the actual SAR level of the phone while operating can be well below the maximum value. This is because the phone is designed to operate at multiple power levels so as to use only the poser required to reach the network. In general, the closer you are to a wireless base station antenna, the lower the power output.

The highest SAR value for the model phone as reported to the FCC when tested for use at the ear is 0.661 W/kg and when worn on the body, as described in this user guide, is 1.33 W/kg(Body-worn measurements differ among phone models, depending upon available enhancements and FCC requirements.)

While there may be differences between the SAR levels of various phones and at various positions, they all meet the government requirement.

The FCC has granted an Equipment Authorization for this model phone with all reported SAR levels evaluated as in compliance with the FCC RF exposure guidelines. SAR information on this model phone is on file with the FCC and can be found under the Display Grant section of http://www.fcc.gov/oet/fccid after searching on

#### FCC ID: Q78-VDF546.

For body worn operation, this phone has been tested and meets the FCC RF exposure guidelines for use with an accessory that contains no metal and the positions the handset a minimum of 1.5 cm from the body. Use of other enhancements may not ensure compliance with FCC RF exposure guidelines. If you do no t use a body-worn accessory and are not holding the phone at the ear, position the handset a minimum of 1.5 cm from your body when the phone is switched on.

#### **FCC Compliance**

This device complies with part 15 of the FCC Rules. Operation is subject to the following two conditions: (1) This device may

not cause harmful interference, and (2) this device must accept any interference

received, including interference that may cause undesired operation.

• This device has been tested and found to comply with the limits for a Class B digital device, pursuant to Part 15 of the FCC Rules. These limits are designed to provide reasonable protection against harmful interference in a residential installation. This equipment generates uses and can radiate radio frequency energy and, if not installed and used in accordance with the instructions, may cause harmful interference to radio communications. However, there is no guarantee that interference will not occur in a particular installation. If this equipment does cause harmful interference to radio or television reception, which

 $50$ 

带格式的: 字体: (默认) Batang, (中 文) Batang, 小六

can be determined by turning the equipment off and on, the user is encouraged to try to correct the interference by one or more of the following measures:

-Reorient or relocate the receiving antenna.

-Increase the separation between the equipment and receiver.

-Connect the equipment into an outlet on a circuit different from that to which the receiver is connected.

-Consult the dealer or an experienced radio/TV technician for help.

Changes or modifications not expressly approved by the party responsible for compliance could void the user's authority to operate the equipment.

• The antenna(s) used for this transmitter must not be co-located or operating in conjunction with any other antenna or transmitter.